## **2.1.1. Создание объявления**

Для создания нового объявления или просмотра ранее полученных объявлений щелкните по кнопке «Подробнее» в области «Объявления», либо откройте модуль объявлений через главное меню (Меню-Сообщения-Объявления). В результате система отобразит страницу со списком входящих объявлений (Рис 5, 6, 7).

|    | Среда<br>14:39 В НОЯбря                | Сообщения            | Объявления                                                                         | Задания                                                                    |          | ٥          |  |
|----|----------------------------------------|----------------------|------------------------------------------------------------------------------------|----------------------------------------------------------------------------|----------|------------|--|
| ♨  | Учебная аудитория                      |                      |                                                                                    |                                                                            |          |            |  |
| Ø  | $\circ$<br>Журнал                      |                      | $\widehat{\mathbf{B}}$<br><b>ГА</b> Разослать объявление<br>$1 \mu$ <sub>3</sub> 1 |                                                                            |          |            |  |
| o  | Расписание                             | Входящие             | Исходящие<br>Черновики                                                             |                                                                            |          |            |  |
| r  | Дипломная работа                       | 0                    | Отправитель                                                                        | Тема                                                                       |          | Дата       |  |
| ๏  | $\bullet$<br><b>Тестирование</b>       | 回                    | Ертіс Динара                                                                       | Всем преподавателям ИПКиДО!                                                |          | 25.10.2017 |  |
| B) | <b>YMK</b>                             | ₿                    | Ертіс Динара                                                                       | Всем эдвайзерам ИПКиДО!                                                    |          | 10.10.2017 |  |
| 鸥  | Квалификация                           | $\Box$               | Мажирова Жанагуль                                                                  | Всем преподавателям заочного отделения!                                    |          | 10.10.2017 |  |
|    | Сообщения                              | <b>B</b>             | Мажирова Жанагуль                                                                  | Академический календарь на 2017-2017 учебный год                           |          | 02.10.2017 |  |
| Е  | Публикации                             | $\Box$               | Маслий Виктория Охотоведение и                                                     | (без темы)                                                                 |          | 23.09.2017 |  |
| ь  | Изобретательская<br>деятельность       | 0                    | Утарова Назира Кафедра Учет и аудит                                                | ДОКУМЕНТЫ ДЛЯ ЭДВАЙЗЕРОВ !!!                                               |          | 28.08.2017 |  |
| A  | Научно-<br>исследовательская<br>работа | 0                    | Утарова Назира Кафедра Учет и аудит                                                | Расписание летнего семестра МАГИСТРАТУРА 2016-2017 уч.год                  |          | 01.07.2017 |  |
|    |                                        | 0                    | Утарова Назира Кафедра Учет и аудит                                                | Расписание летнего семестра 2016-2017 уч.год                               | <b>R</b> | 13.06.2017 |  |
|    |                                        | $\qquad \qquad \Box$ | Утарова Назира Кафедра Учет и аудит                                                | 2017.05.30_Проверить ИУП обучающихся_и сдать отчет эдвайзера_до 16.06.2017 | Ø.       | 31.05.2017 |  |
|    |                                        | $\Box$               | Оразалина Зауре                                                                    | 2017.05.30_Форма отчета ППС по результатам летнего семестра                | Ø.       | 30.05.2017 |  |
|    |                                        | $-1$                 |                                                                                    | 22172150<br>2017.2018                                                      |          | SE OF 3017 |  |

Рисунок 5. Модуль «Объявления»

Для создания нового объявления, необходимо нажать на кнопку «Разослать объявление». Перед Вами откроется страница создания нового объявления (Рис 6).

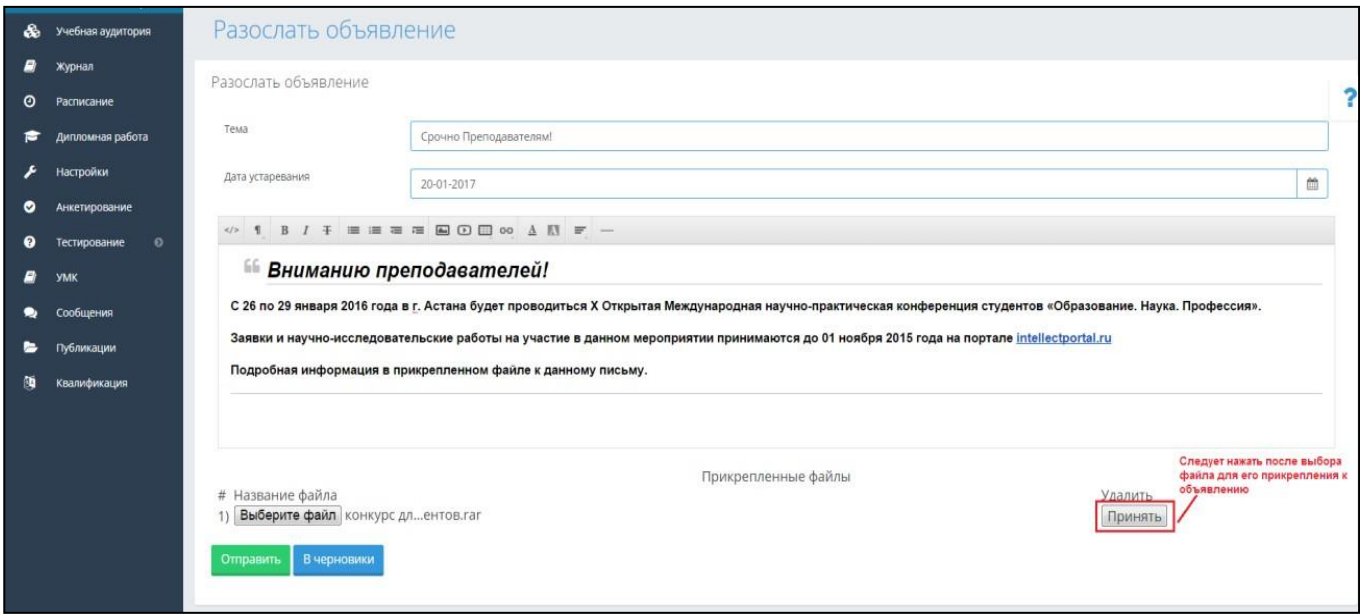

Рисунок 6. Создание нового объявления

На данной странице вводится форматируемый текст объявления, тема и срок устаревания. Тема объявления и срок устаревания являются обязательными полями для заполнения. После того

как вся необходимая информация введена, необходимо определить получателя, для этого нажмитена кнопку «Отправить». Если объявление сформировано не полностью и требует дополнения, Вы

можете временно сохранить его, нажав на кнопку «В черновики»

После нажатия на кнопку «Отправить» для Вас откроется страница выбора получателя, где нужно выбрать необходимую категорию получателей (Рис 7) и нажать на кнопку «Отправить».

B чер

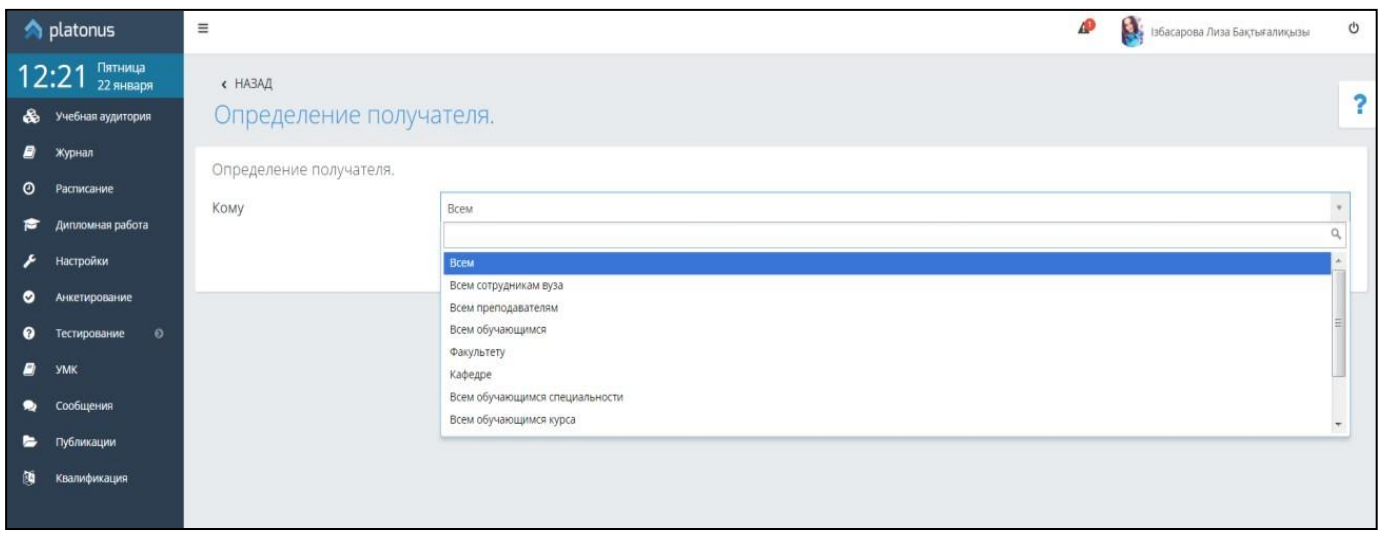

Рисунок 7.

Вернуться на предыдущую страницу можно с помощью ссылки «Назад», отображенной в верхней левой части страницы.